# **NORTHERN REGIONAL CONSTRUCTION ASOCIATION**

NREA

1

# **JOB BOARD EMPLOYER USER GUIDE**

# **POST YOUR JOB IN 6 EASY STEPS!**

# **STEP ONE: LOG IN**

Proceed to the [NRCA Job Board](https://nrca.mcjobboard.net/jobs) and locate "**Log in**" in the top right corner. Logging into our job board uses the same credentials as the member login on our website. If you need assistance with logging in, please contact Madison at office@nrca.ca or 250-563-1744.

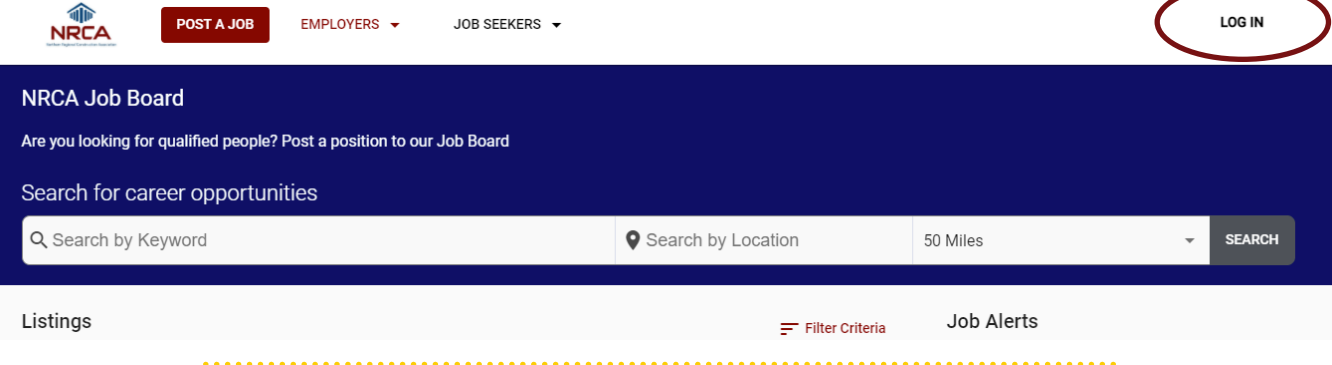

# **STEP TWO: START YOUR JOB POSTING**

Next, select the red "**Post a Job**" button in the top left corner. This will open a form where you can enter the details for your job posting such as position title, employer, website, address and company logo.

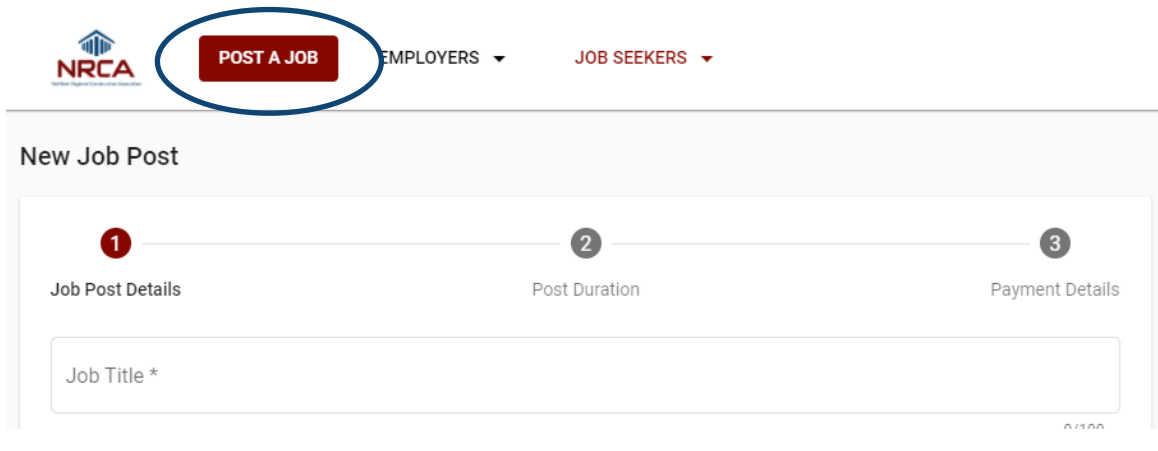

# **STEP TWO: START YOUR JOB POSTING—CONTINUED**

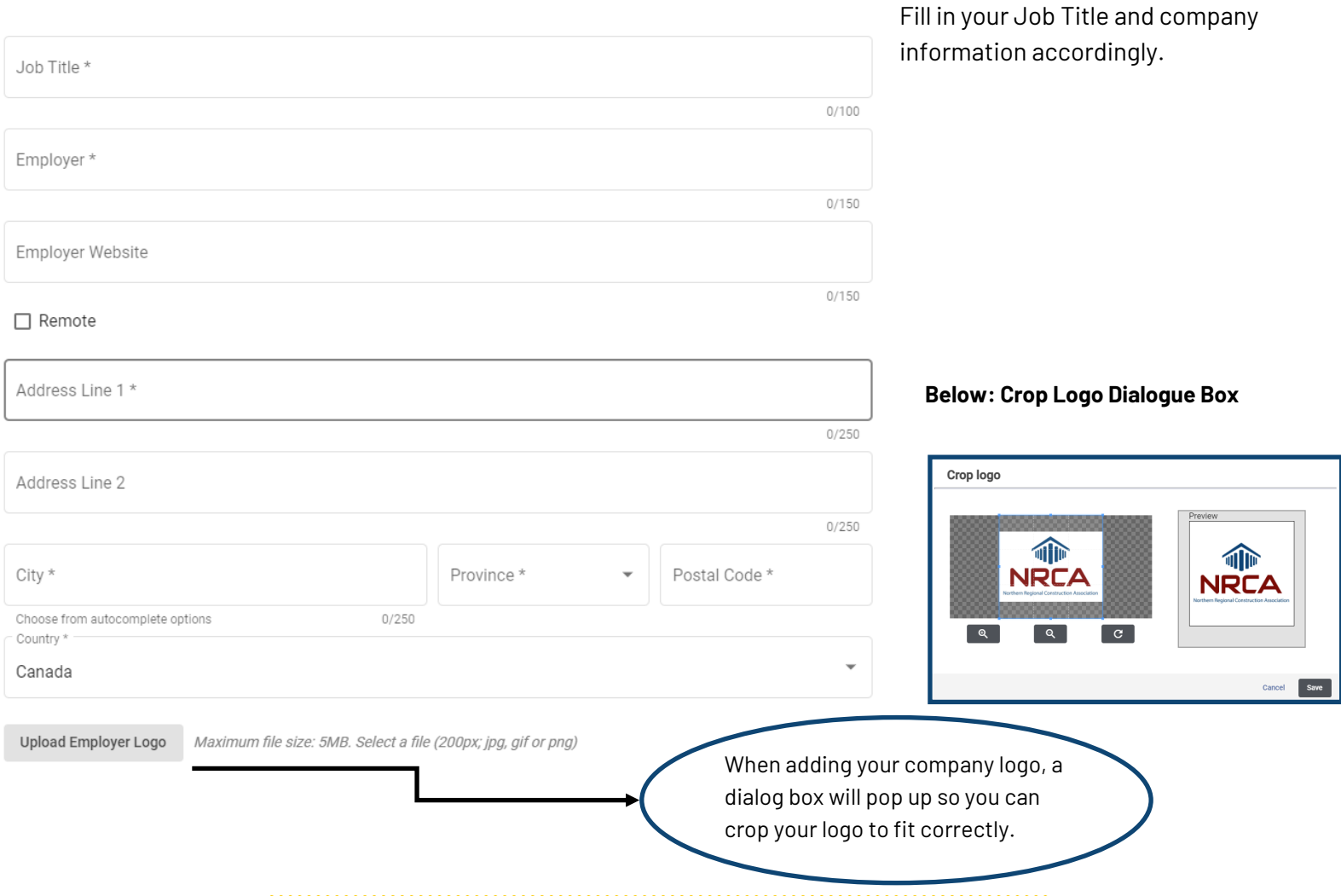

#### **STEP THREE: JOB POSTING DETAILS**

After adding your job title and company information, you will next add some more specific job details. To start, you are going to want to select the industry type that best encompasses your job posting. Some examples or industry types are shown below. If you are unsure or need assistance with industry type, please contact Madison at office@nrca.ca or 250-563-1744.

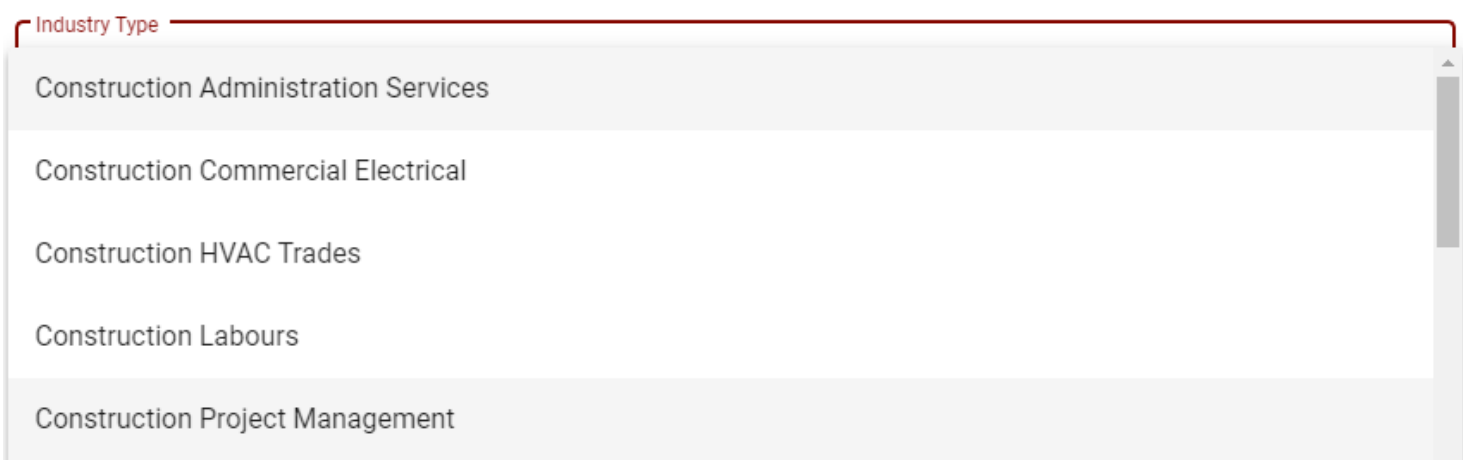

# **STEP THREE: JOB POSTING DETAILS—CONTINUED**

Following the Industry Type selection, there are several options for salary and employment type. These fields can be left empty, but we recommend inputting as much information as possible.

Salary Type is the next dropdown, where you can select the frequency of the salary for the job you are posting. Following Salary Type is the Salary field itself, where you can post a specific salary or a range.

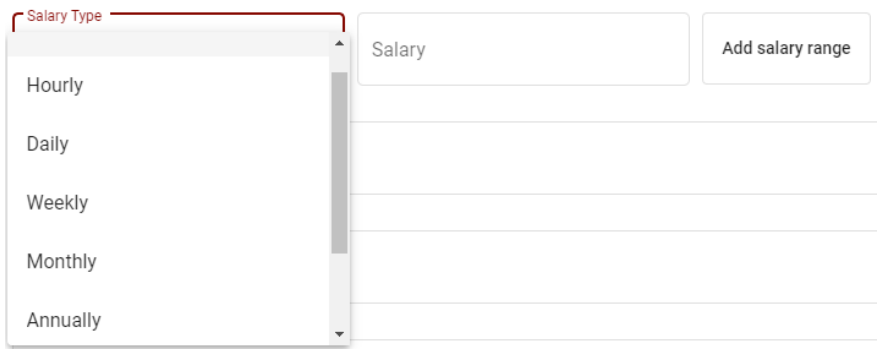

After Salary Type and Salary, the Employment Type dropdown is next, where you can add whether the position you are posting is Part Time, Full Time, Contractor, etc.

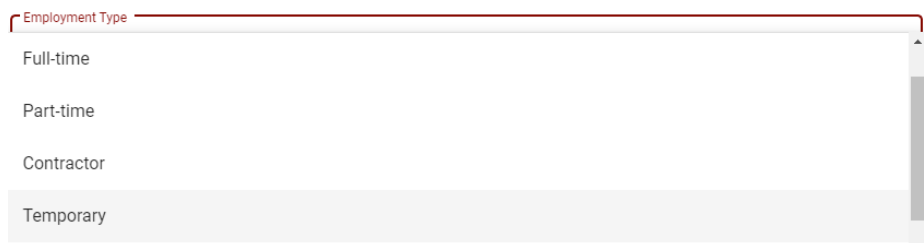

The final step of your job posting details is the Application Deadline and Description. The Application Deadline field allows you to select the final date to apply for your job posting from a calendar. You can type or copy and paste your job description in the Description field. Additionally, you can upload a PDF or word document with your job description if you wish.

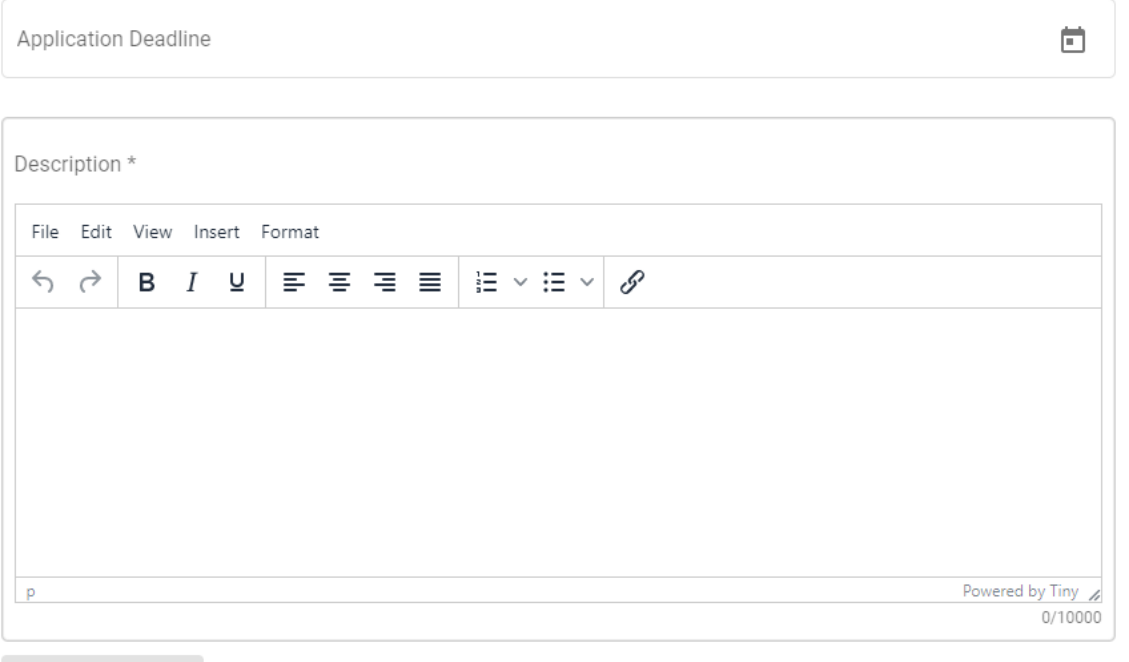

Upload Attachment Select a file. Maximum file size: 5MB. Permitted file types: PDF, JPG, PNG, WORD

# **STEP FOUR: CHOOSE HOW TO RECEIVE APPLICATIONS**

There are three options on how to accept applications, please choose which will work best for your company.

#### **Quick Apply:**

Allows for applicants to apply directly on the NRCA Job Board, and you will be notified via email when someone has applied. You can then review their application directly in the NRCA Job Board so everything is managed all in one place.

# **Send Applicants to Another Website:**

By using this option, you can redirect applicants to a different website to apply such as a company website. No management is required directly in the NRCA Job Board.

# **Manage Manually Through Text Instructions:**

This option allows you to type instructions to the applicant. For example, if you wanted them to send their application to a specific email or to apply in person.

After selecting how you would like to receive applications, click the grey "**Next: Job Duration**" button.

#### How do you want to receive applications? \*

#### <sup>O</sup> F QUICK APPLY

#### Why use the Quick Apply?

- It's free to use!
- Maximize the number of applications you receive with a simple and consistent application process

4

- Receive an email notification when you have a new applicant
- View and manage all applications in one place
- Auto-notify applicants of their acceptance or rejection

Require applicants to upload a cover letter?

- $\bigcap$  Send applicants to another website
- Manage manually though text instructions

#### **Cancel Post**

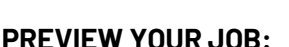

At any point through your job posting process, you can use the "**Preview Job Post"** button along the right side of the page to review what your job posting will look like when posted.

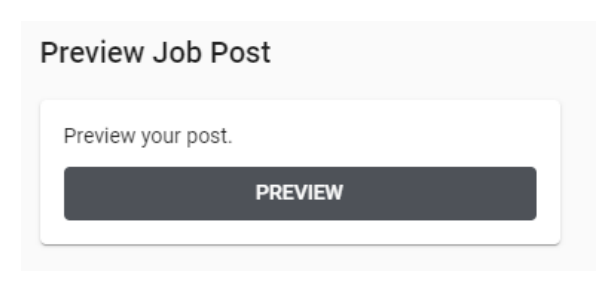

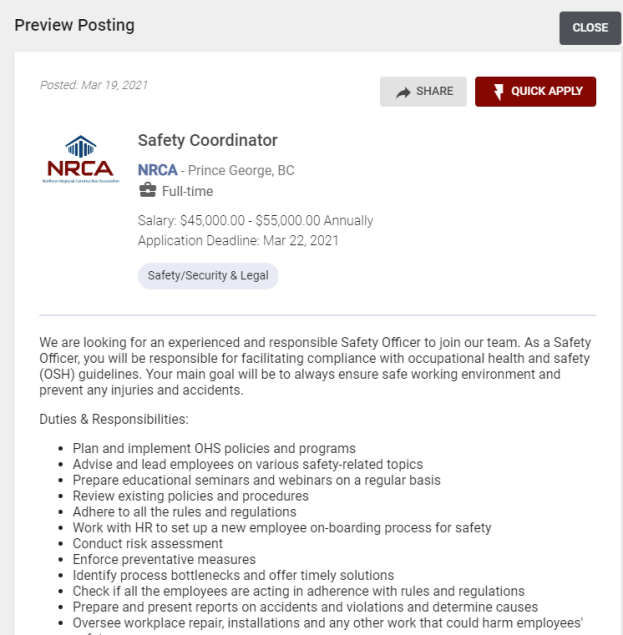

**NEXT: JOB DURATION** 

- 
- 

4

#### **NRCA | JOB BOARD—EMPLOYER USER GUIDE**

# **STEP FIVE: JOB DURATION**

After you have entered your job position information, you're going to need to decide how long you want your job posting to be on the NRCA Job Board for.

A Featured listing is automatically brought to the top of the NRCA Job Board and highlighted, giving your posting better exposure!

Once you have selected your duration, click on the "**Next: Payment Details**" button.

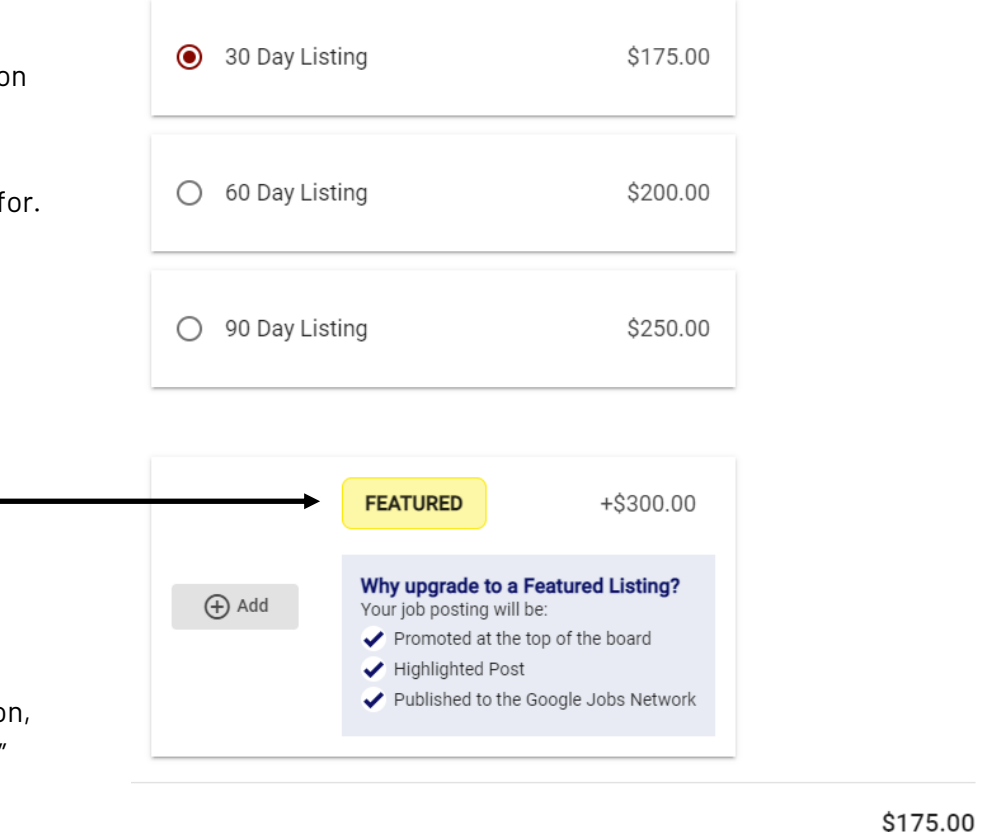

**BACK: JOB DETAILS NEXT: PAYMENT DETAILS** 

# **STEP SIX: PAYMENT DETAILS**

The final step in posting your job is entering your payment details. There is also an option to the right of the screen to add a discount code if you have one. If you do have a discount code, be sure to enter it before you submit your payment.

Once you have entered your payment details, click the "**Submit Payment**" button, and your job posting will be live!

#### **Order Summary**

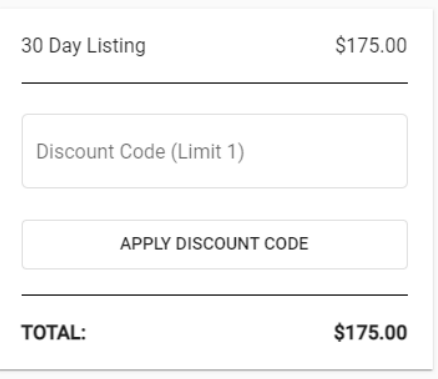

# **Congratulations , your job posting is now live!**

Feel free to contact us at office@nrca.ca or 250-563-1744 if you have any questions or concerns about your posting.